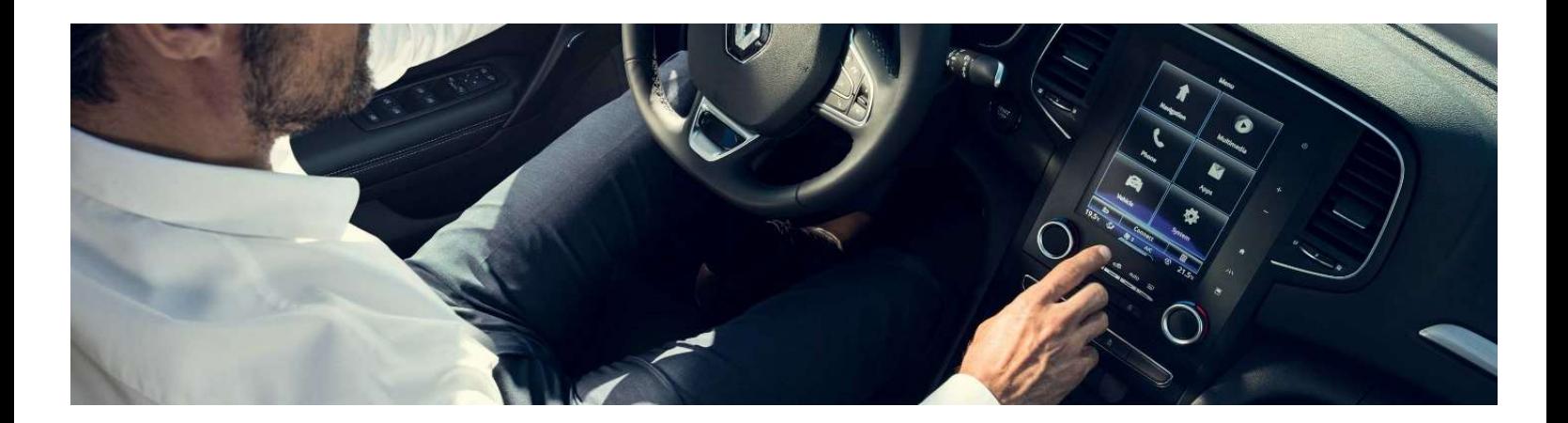

## Yeni R-LINK 2 Yazılım Güncelleme Kılavuzu

Bu güncelleme sadece şasi numarasının multimedya web sitesinde doğrulandığı R-LINK 2 multimedya sistemleriyle donatılmış Renault araçlarla uyumludur. Bu yazılımı sadece bu özelliğe sahip Renault araçlarda kullanın. Bu yazılımı diğer araçlara yüklemeyin.

#### Güncellemelerimi nasıl yaparım?

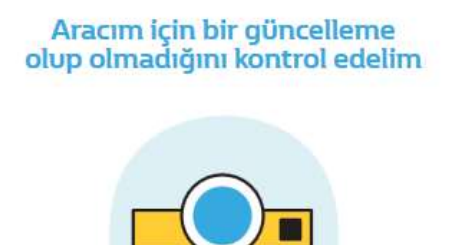

Bu güncellemeyi bir USB belleğe indirin

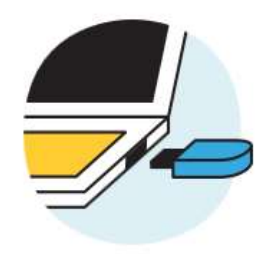

Bu USB belleği çevrimiçi<br>sistemime bağlayalım

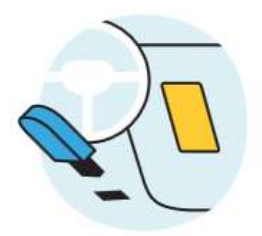

#### Başlamadan önce: Şasi numaranızı hazırlayın

Şasi numaranızı aracınızda veya ruhsatınızda bulabilirsiniz.

Bu bilgi Renault aracınızın yazılım güncellemesinin mevcut olup olmadığını kontrol etmek için zorunludur.

Lütfen dikkat: Bu numara VF ile başlar ve "i" ve "o" harflerini içermeyen 17 karakterden oluşur

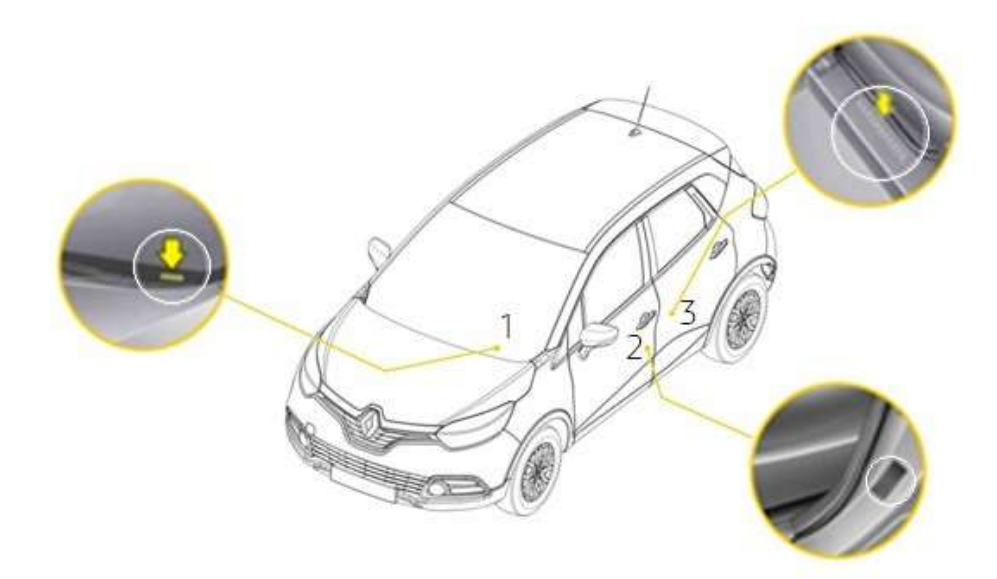

#### Başlamadan önce: FAT 32 formatında bir USB Flash Bellek edinin (8GB-32 GB)

USB belleğinizin FAT 32 formatında olduğunu doğrulamak için Özellikler'e erişin (Örnek: Bilgisayar/ USB Flash Bellek'e sağ tıklayın / Özellikler).

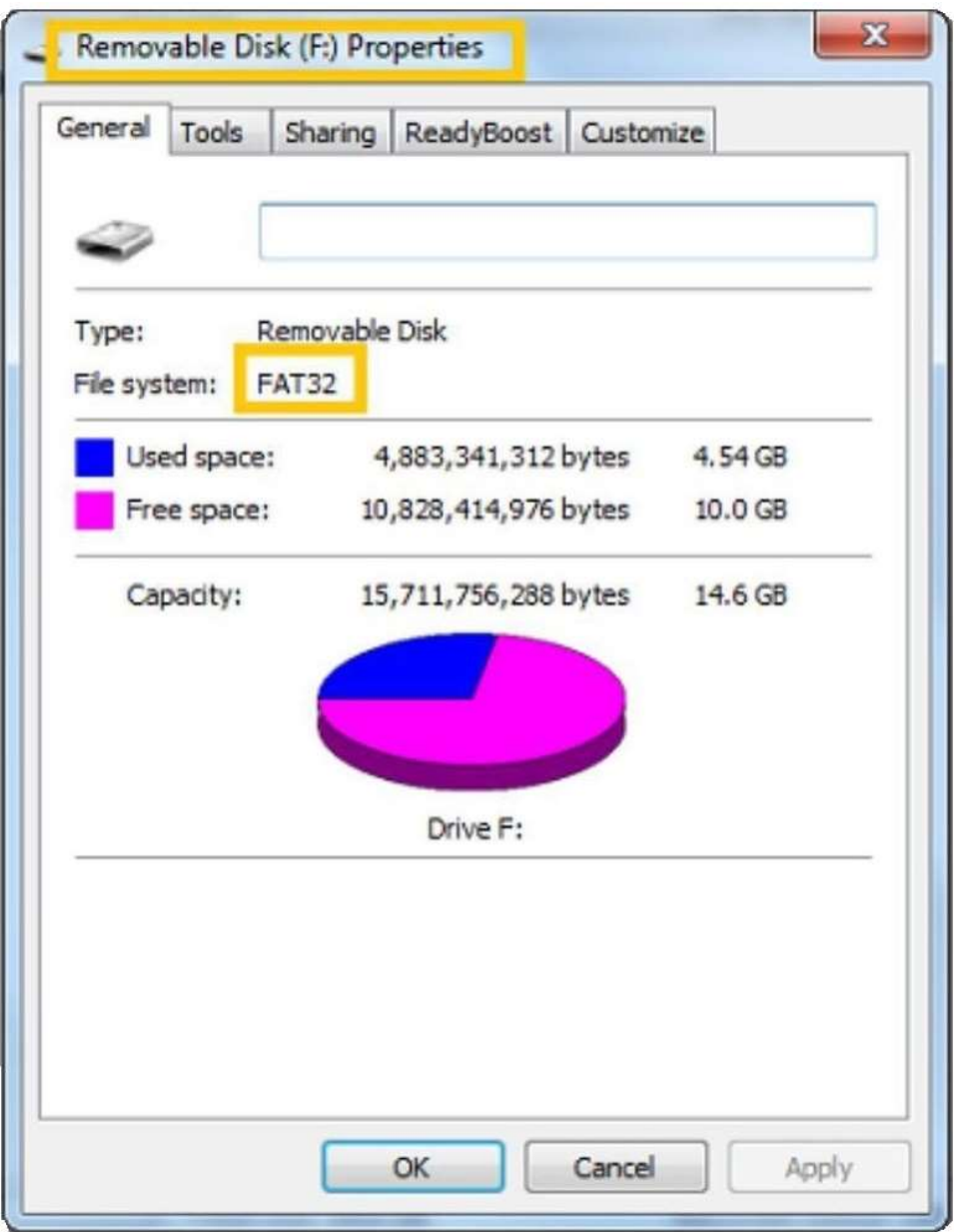

Tüm süreç boyunca internet bağlantınızın aktif olduğundan emin olun. Lütfen indirme süresince indirme işlemini kesintiye uğratmayın.

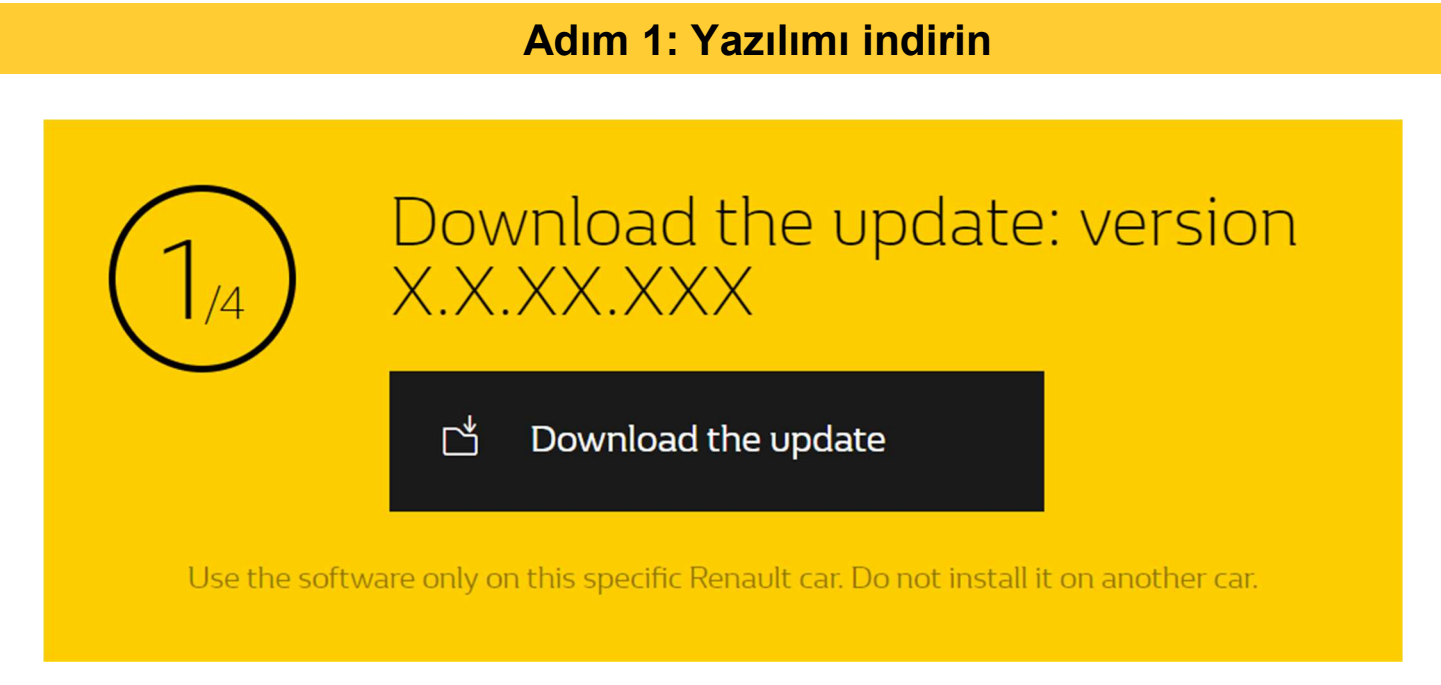

Örnek ekranı. Versiyonda indirme sırasında belirtilen numara vardır.

## Adım 2: Dosyayı ayıklayın

İndirdiğiniz sıkıştıırlmış dosyayı ayıklayın. Bunu yapmak için 7-zip (http://www.7-zip.org/) web sitesini kullanabilirsiniz. Ardından R-LINK klasörünü USB belleğin içine kopyalayın. R-LINK klasörü üzerinde bir değişiklik yapmayın.

Klasörün adını değiştirmeyin ve yazılımı USB bellek içerisinde farklı bir yere yüklemeyin.

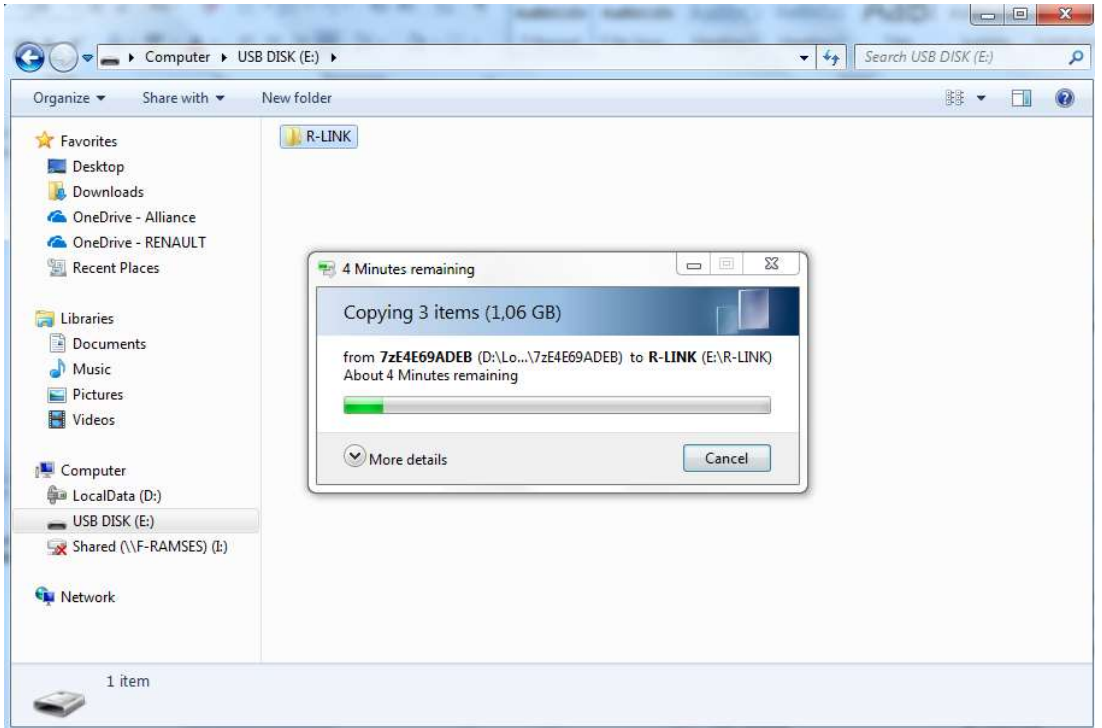

# Adım 3: İndirdiğiniz dosyayı USB belleğinizde görüntüleyin

Klasörde birçok dosya bulunabilir. Yazılımın doğru bir şekilde kopyalandığını kontrol etmek için klasörü açabilirsiniz. Klasör bu şekilde görünmeli:

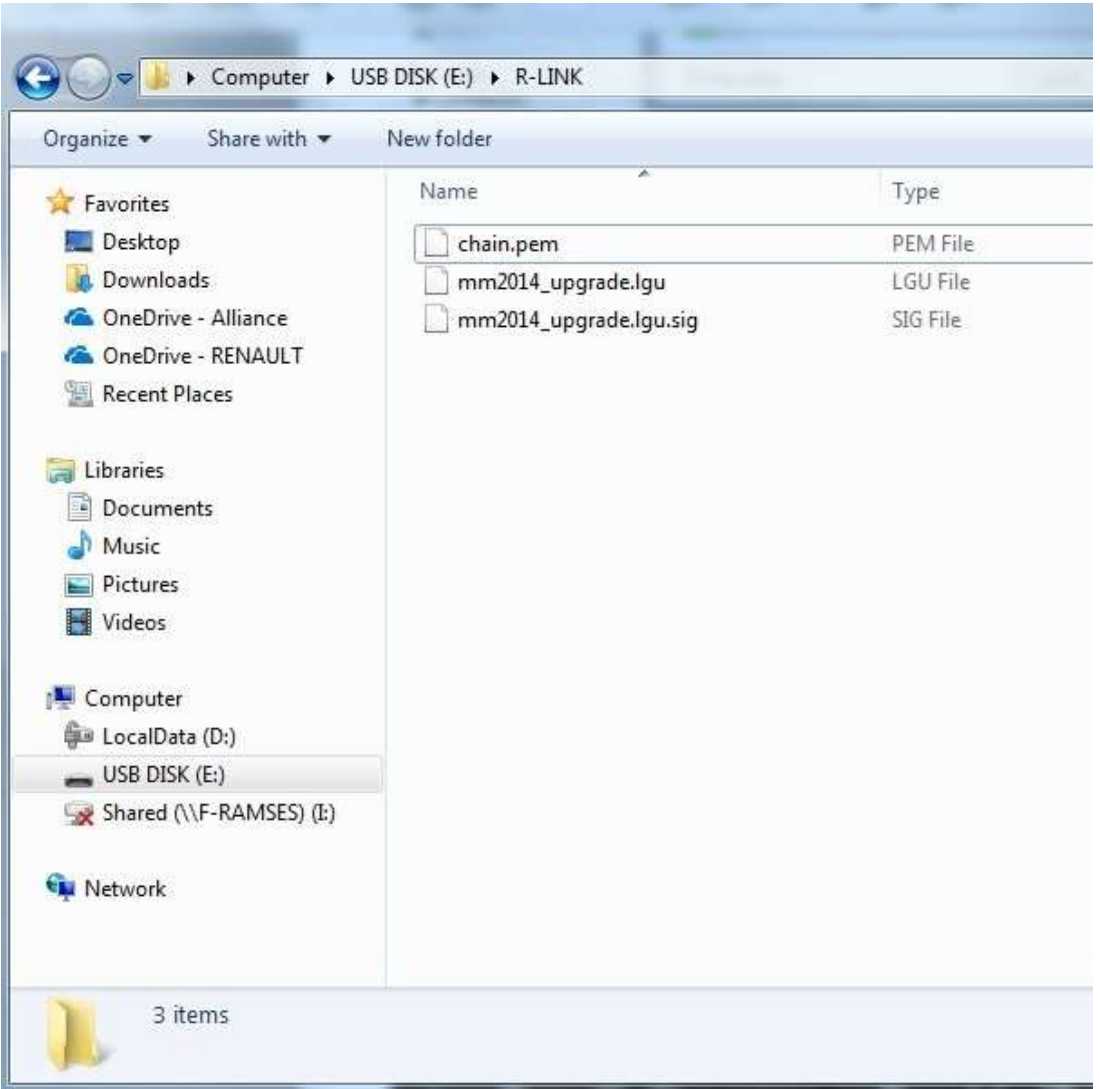

Motoru çalıştırın ve R-LINK 2 sistemini açın. USB belleğinizi takın. USB belleğinizdeki yazılım otomatik olarak algılanacaktır (lütfen 3 dakika bekle). Lütfen yazılım yüklenirken motorun çalışır durumda olduğunuzdan emin olunuz. Yükleme 10 dakika kadar sürebilir.

### Software update detected. Please wait...

R-LINK 2 dosya bütünlüğünü otomatik olarak kontrol edecektir. Ardından bu ekranlar görüntülenecektir. Kurulum işleminin başlaması için tüm ekranlarda "Evet"i seçin.

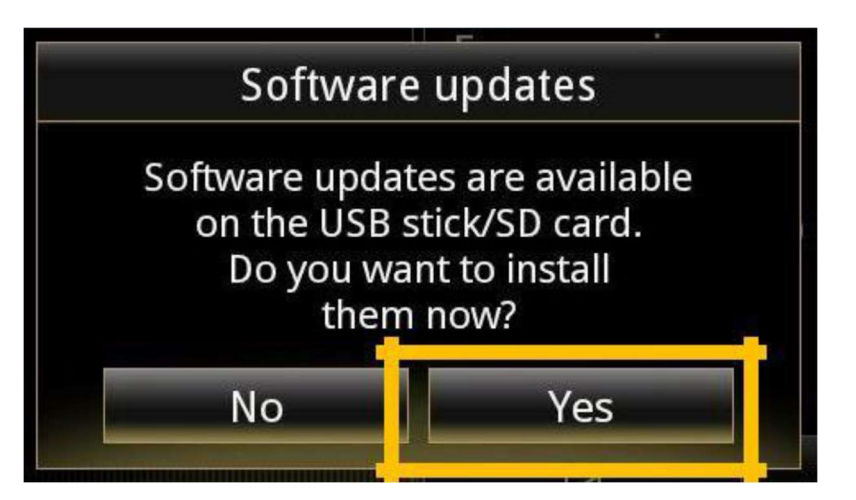

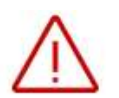

Yükleme işlemi sırasında ekran birkaç dakika siyah olacaktır. R-LINK 2 sistemi işlem sırasında güvenlik sebebiyle birkaç kez yeniden başlayabilir. Arka kamera aktif olmayacaktır. USB belleğinizi çıkarmayın. R-LINK 2'nize gelen bir mesaj ile

kurulumun başarılı ile gerçekleştiği onaylanacaktır..

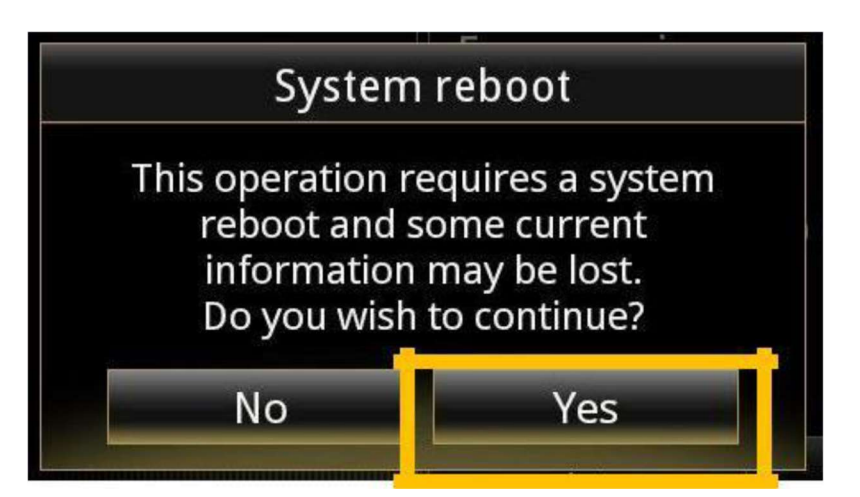

USB belleğinizi şimdi çıkarabilirsiniz.

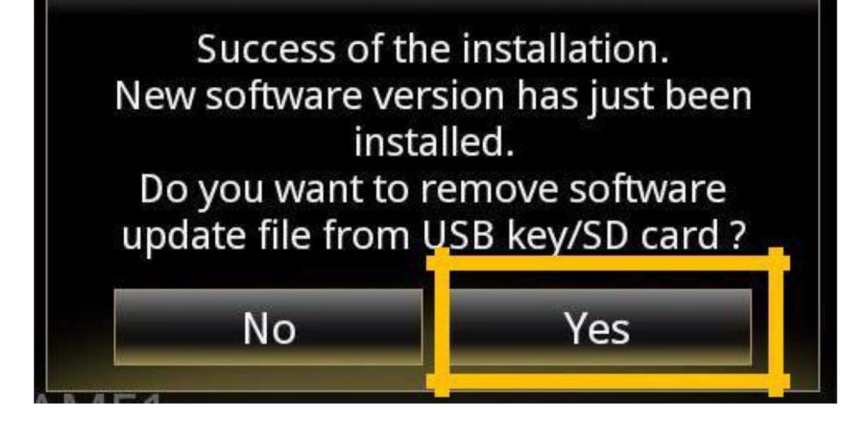

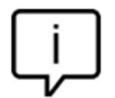

Lütfen dikkat: Yeni R-LINK 2 yazılımının kurulumu ile navigasyon favorileriniz ve navigasyon geçmişiniz sıfırlanacaktır.

#### Ultimo controllo

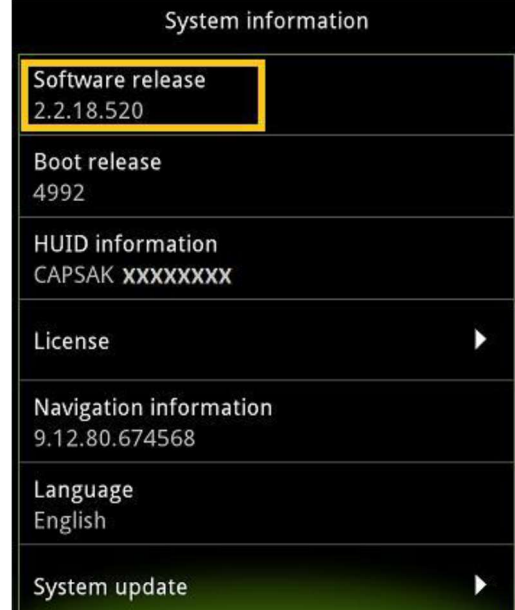

Yazılımın doğru bir şekilde kurulduğunu kontrol edebilirsiniz. Menü->Sistem->Sistem Bilgisi. Örnek ekranı. Versiyonda indirme sırasında belirtilen numara vardır.